#### Panoramica

Dell Display Manager è un'applicazione Microsoft Windows utilizzata per gestire un monitor o un gruppo di monitor. Consente di regolare manualmente l'immagine visualizzata, assegnare le impostazioni automatiche, gestire l'energia, organizzare le finestre, ruotare l'immagine e altre funzioni per alcuni monitor Dell. Una volta installato, Dell Display Manager viene eseguito tutte le volte che si avvia il sistema, nella barra delle notifiche viene visualizzata l'icona. Le informazioni relative ai monitor connessi al sistema saranno disponibili spostando il mouse sull'icona nella barra delle notifiche.

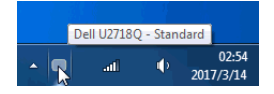

U

NOTA: Dell Display Manager richiede l'uso di un canale DDC/CI per comunicare con il monitor. Assicurarsi che DDC/CI sia attivo nel menu di seguito.

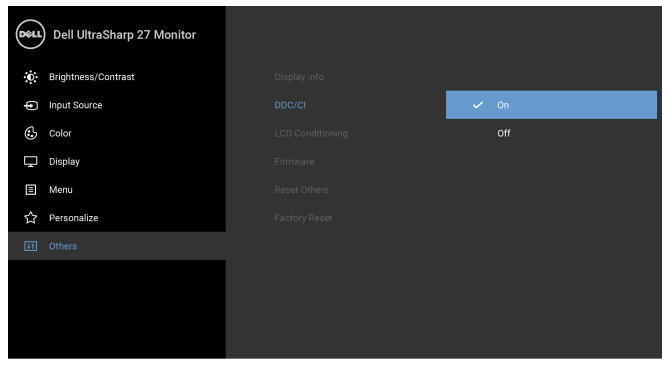

# Usare la finestra di dialogo Impostazioni rapide

Facendo clic sull'icona di Dell Display Manager nella barra delle notifiche viene visualizzata la finestra di dialogo Impostazioni rapide. Quando al computer sono collegati più monitor Dell supportati, tramite il menu a disposizione è possibile selezionare un monitor specifico. La finestra di dialogo Impostazioni rapide consente di regolare in modo semplice la luminosità, il contrasto, la risoluzione e il layout della finestra, ecc. Consente inoltre di attivare il cambio automatico tra le modalità predefinite o di selezionare manualmente una modalità predefinita.

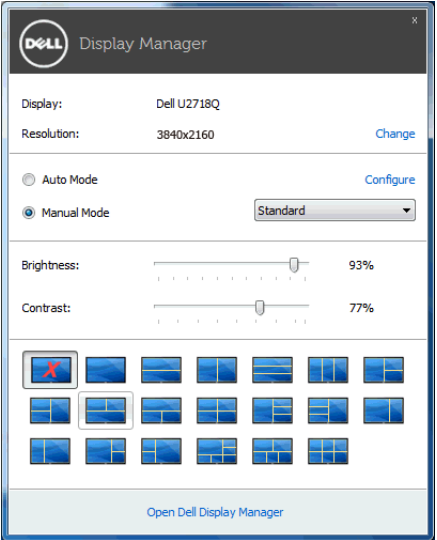

La finestra di dialogo *Impostazioni rapide* consente inoltre di accedere all'interfaccia utente avanzata di Dell Display Manager utilizzata per regolare le funzioni di base, configurare la modalità automatica e accedere ad altre funzioni.

## Impostare la funzioni di visualizzazione di base

È possibile selezionare manualmente una modalità predefinita o selezionare Auto Mode (Modalità automatica) per applicare la modalità predefinita in relazione all'applicazione attiva. Tutte le volte che la Preset Mode (Modalità predefinita) cambia, sullo schermo viene visualizzato un messaggio per breve tempo. La Brightness (Luminosità) e il Contrast (Contrasto) del monitor selezionato possono anche essere regolate direttamente dalla scheda Basic (Di base).

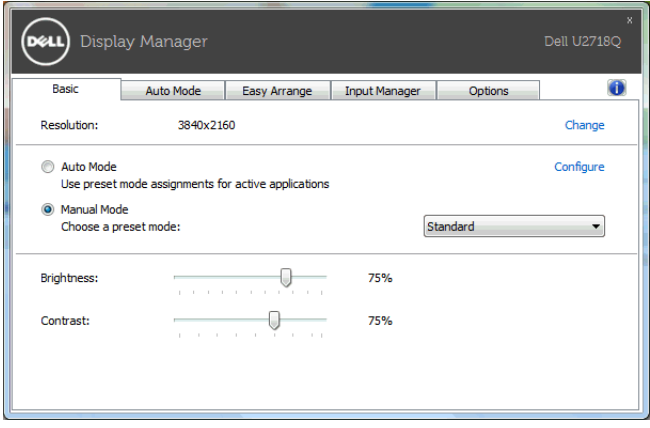

### Assegnare le Modalità predefinite alle applicazioni

La scheda Auto Mode (Modalità automatica) consente di associare una Preset Mode (Modalità predefinita) specifica con un'applicazione specifica e di applicarla automaticamente. Quando la Auto Mode (Modalità automatica) è attiva, Dell Display Manager passa automaticamente alla Preset Mode (Modalità predefinita) corrispondente tutte le volte che viene attivata l'applicazione associata. La Preset Mode (Modalità predefinita) assegnata ad una particolare applicazione può essere la stessa su ciascuna monitor collegato, o può variare da monitor a monitor.

Dell Display Manager è preconfigurato per molte delle applicazioni più conosciute. Per aggiungere una nuova applicazione all'elenco assegnazioni, è sufficiente trascinare l'applicazione dal desktop, menu Start di Windows o altro posto, e trascinarla nell'elenco corrente.

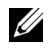

NOTA: Le assegnazioni della Preset Mode (Modalità predefinita) su batch di file, script, loader e file non eseguibili, ad esempio archivi zip o file di pacchetto, non sono supportate.

È inoltre possibile configurare la modalità predefinita Gioco da utilizzare quando l'applicazione Direct3D viene eseguita a schermo intero. Per evitare che un'applicazione utilizzi la modalità, assegnare una modalità predefinita diversa.

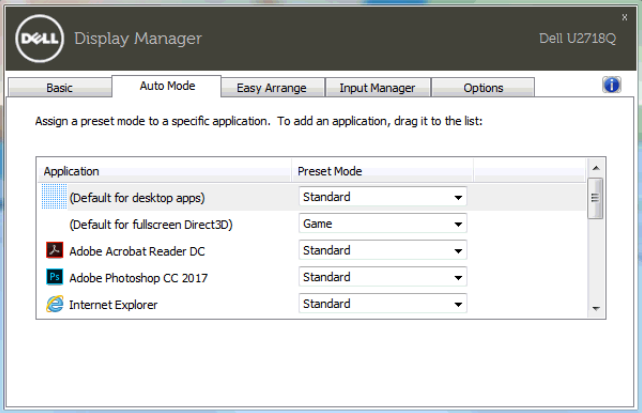

### Organizzazione semplificata del layout finestra del monitor

Sui monitor Dell supportati, la scheda Easy Arrange (Organizzazione semplice) consente di organizzare in modo semplice le finestre aperte in uno dei layouts predefiniti trascinando le finestre nelle aree. Per creare un layout personalizzato, organizzare le finestre e fare clic su Save (Salva).

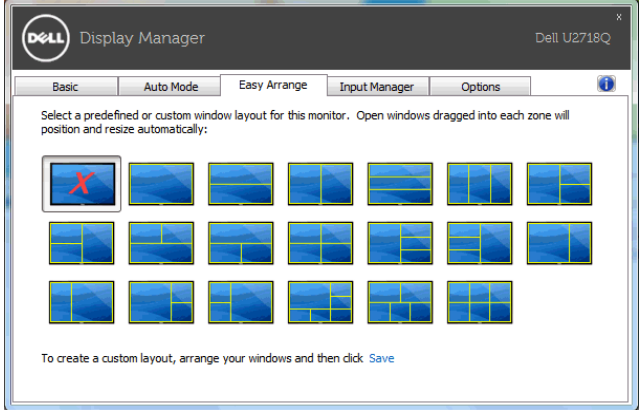

### Gestione di più ingressi video

La scheda **Input Manager (Gestione ingressi)** offre un modo comodo per gestire diversi ingressi video collegati al monitor Dell. Rende ancora più semplice il passaggio da un ingresso all'altro quando si lavora con più computer.

Nell'elenco sono presenti tutte le porte ingresso video disponibili. È possibile assegnare un nome a ciascun ingresso. Al termine della modifica salvare i cambiamenti.

È possibile definire un tasto di scelta rapida per passare rapidamente all'ingresso preferito e un altro tasto di scelta rapida per passare rapidamente da un ingresso all'altro, se spesso si lavora con entrambi.

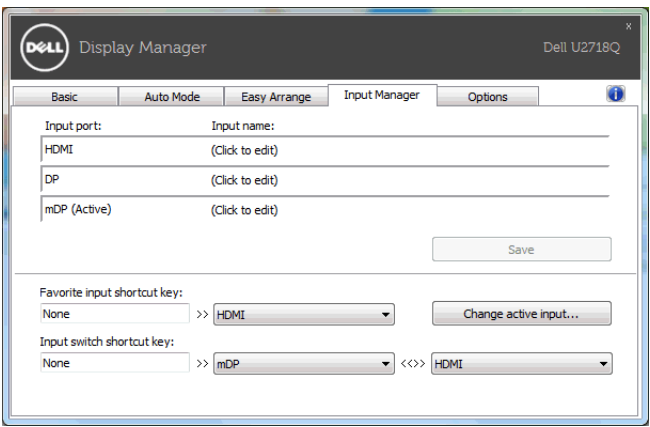

È possibile usare l'elenco a discesa per passare a qualsiasi sorgente di ingresso.

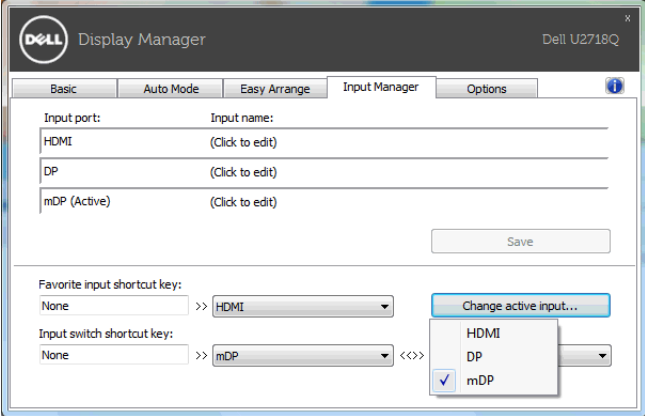

NOTA: DDM comunica con il monitor anche quando il monitor sta visualizzando il video da un altro computer. È possibile installare il DDM sul PC utilizzato con maggiore frequenza e controllare il cambio dell'ingresso tramite il PC. È anche possibile installare il DDM su altri PC collegati al monitor.

# Applicare le funzioni di conservazione dell'energia

Sui modelli Dell supportati sarà disponibile la scheda **Options (Opzioni)** per offrire le opzioni per il risparmio energetico PowerNap. È possibile scegliere di impostare la luminosità del monitor al livello minimo o porre il monitor in modalità sleep quando è attivo il salva schermo.

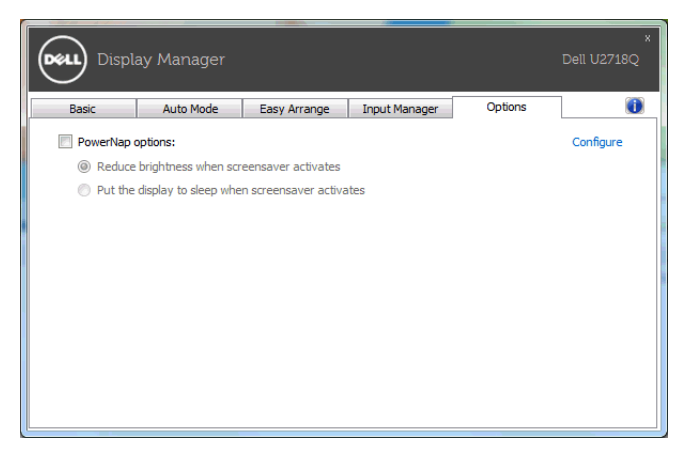

#### Ricerca dei guasti

Se DDM non funziona con il monitor, DDM mostra l'icona di seguito nell'area di notifica.

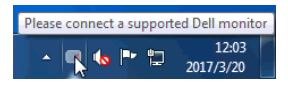

Fare clic sull'icona, DDM mostra un messaggio di errore più dettagliato.

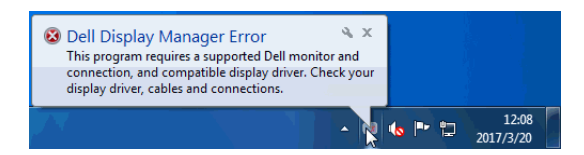

Notare che DDM funziona solo con i monitor Dell. Se si stanno utilizzando monitor di altri produttori, DDM non li supporta.

Se DDM non riesce a rilevare e/o comunicare con un monitor Dell supportato, procedere come segue per risolvere il problema:

- 1 Assicurarsi che il cavo video sia collegato correttamente al monitor e al PC, in particolari i connettori devono essere inseriti correttamente in posizione.
- 2 Controllare l'OSD del monitor per verificare che DDC/CI sia abilitato.
- 3 Assicurarsi che il driver dello schermo del produttore di schede grafiche sia corretto e aggiornato (Intel, AMD, NVIDIA, ecc). Il driver dello schermo è spesso la causa degli errori DDM.
- 4 Rimuovere qualsiasi dock station o estensore cavo o convertitore tra il monitor e la porta della scheda grafica. Alcuni estensori, hub o convertitori di basso costo possono non supportare DDC/CI e causare errori DDM. Aggiornare il driver del dispositivo nel caso sia disponibile una versione più recente.
- 5 Riavviare il sistema.

DDM potrebbe non funzionare con i seguenti monitor:

- I monitor Dell precedenti al 2013 e la serie D di monitor Dell. Per ulteriori informazioni, fare riferimento ai siti web di supporto prodotto Dell
- I monitor per il gioco utilizzano la tecnologia G-sync basata su Nvidia
- Gli schermi virtuali e wireless non supportano DDC/CI
- Su alcuni modelli precedenti ai monitor DP 1.2 potrebbe essere necessario disabilitare MST/DP 1.2 mediante l'OSD del monitor

Se il PC è collegato a Internet, sarà visualizzato un messaggio quando è disponibile una nuova versione dell'applicazione DDM. Si consiglia di scaricare e installare l'applicazione DDM più recente.

È inoltre possibile controllare la presenza di nuove versioni facendo clic sull'icona DDM mentre si tiene premuto il tasto 'Maiusc'.

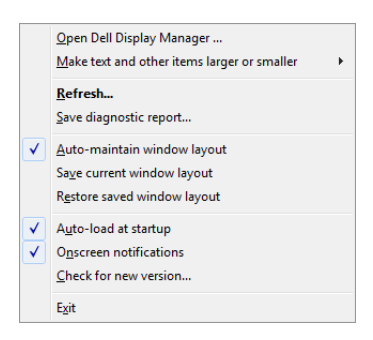